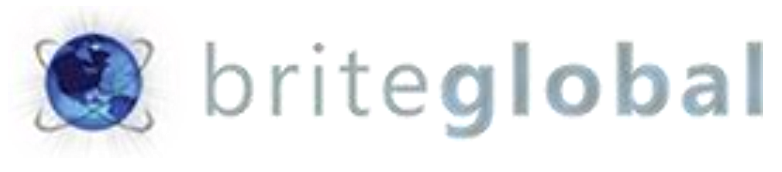

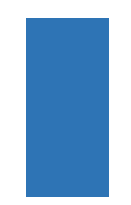

# Dynamics CRM AutoNumber

Version 2.2 - Lite

# **Contents**

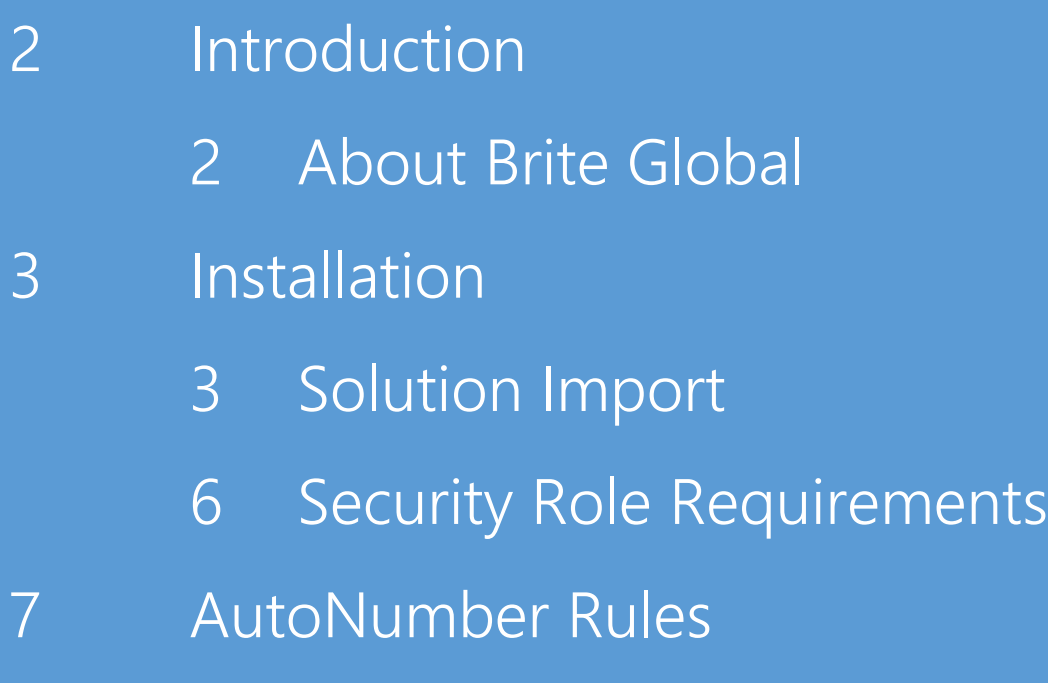

Creating AutoNumber Rules

## Introduction **The CRM Auto is a Dynamics CRM 2016/Dynamics 365 managed solution that provides the ability to automate the process of creating automated numerical values across entities.**

The solution supports the creation of both numerical AutoNumbers and AutoNumbers made of string with prepended prefixes or appended suffixes. In the Enterprise edition, the solution also provides the ability to create AutoNumber values based on option sets and option set values as well as lookup entities and lookup entity values.

About BGBS Established in 2005, BGBS, Inc. is a leader in delivering Microsoft Dynamics CRM and xRM solutions to business customers. As a Microsoft Certified Partner, Brite Global has an impressive and rapidly growing list of customers benefiting from Microsoft Dynamics CRM solutions. We have embraced the Power of Choice by providing our customers the choice of a hosted, onpremises or hybrid delivery options.

Headquartered in Teaneck, NJ, BGBS, Inc. provides CRM and software solutions to business in multiple industries including Public Sector and Education, Financial Services, Real Estate, Media and Entertainment, Not for Profit, Retail and Manufacturing, Professional Services and more. For more information, visit [www.briteglobal.com.](http://www.briteglobal.com/) 

**Installation** This section describes the installation process of the AutoNumber **managed solution. The installation is straight forward and the only requirement is for the user installing the solution to have the appropriate Security Privileges to install and configure solution in the environment.**

> We recommend that you install this solution in your test environment prior to having installed in your production environment.

Solution Import In your CRM environment click on the Settings Navigation area, and under the Customization Group select Solutions.

> Click on the Import button on the Solution grid toolbar as shown in the image below.

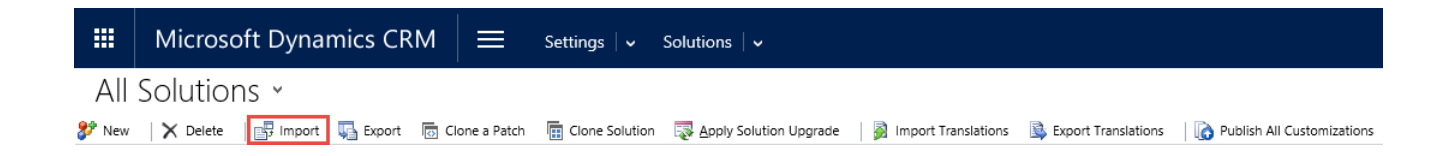

This will launch the Import Solution wizard. In the Select Solution Package page, click on the Browse button, navigate to the folder containing the managed solution installation file that you received, and select the file so that it appears in the text box next to the Browse button:

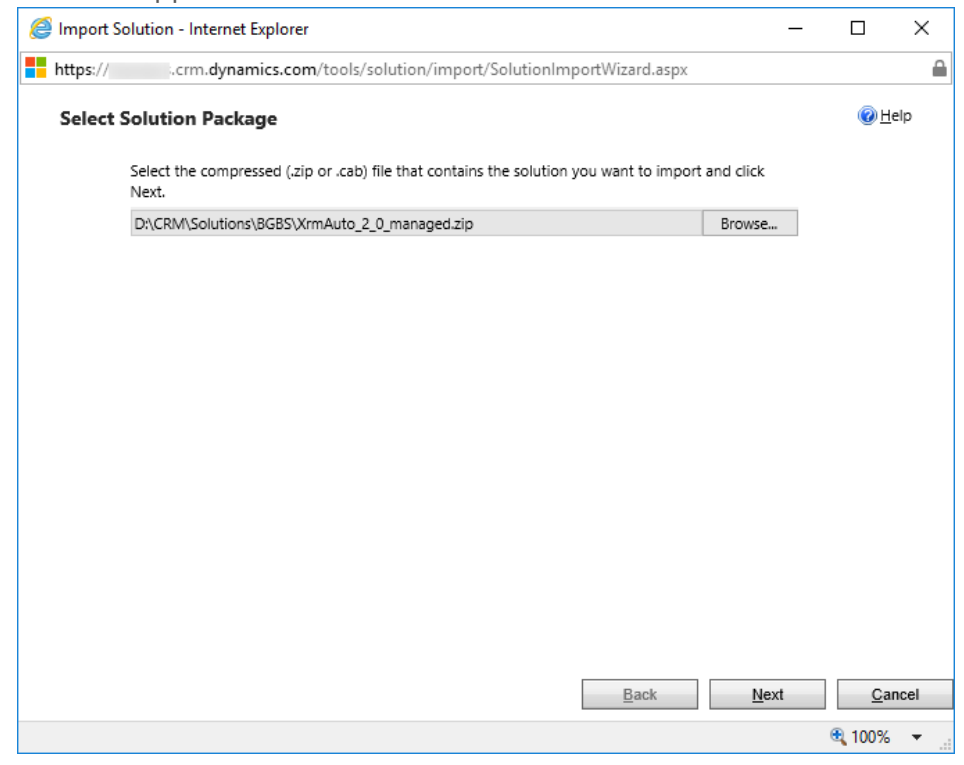

Click on the Next button. This will show you the Solution information page. If you would like to see the contents of the solution package, you can click on the *View solution package details*, however this is not required.

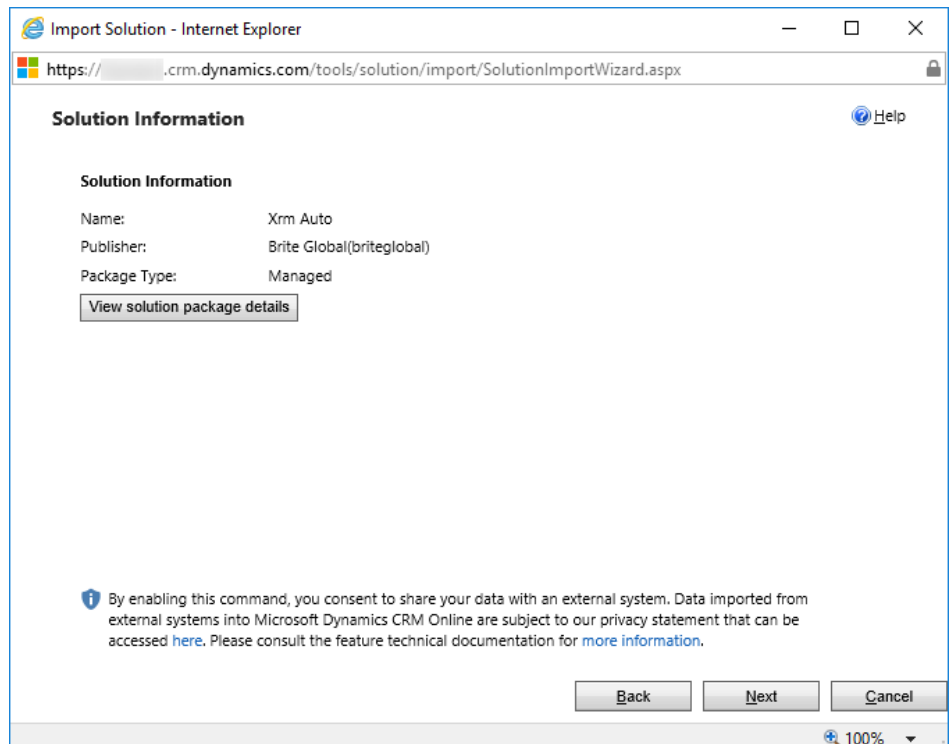

Click on the Next button. The Import Options page will display. In the Post Import Actions area, click on the checkbox that says *Activate any processes and enable any SDK message processing steps included in the solution*, as shown below.

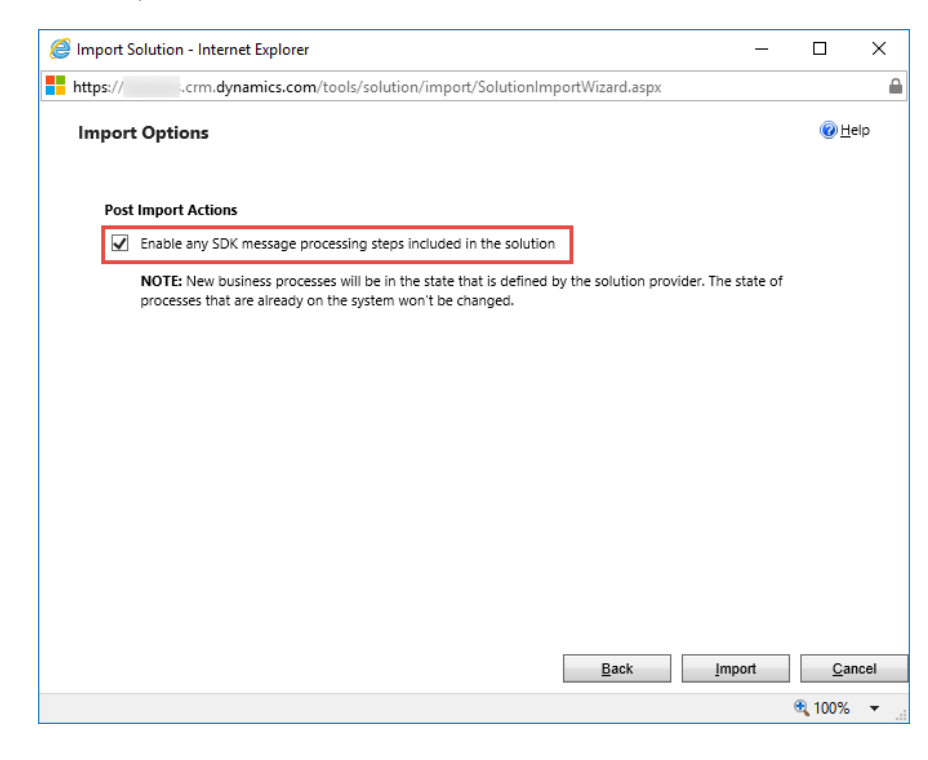

Click on the Next button. The import of the solution will commence, and the progress will be displayed as shown in the image below:

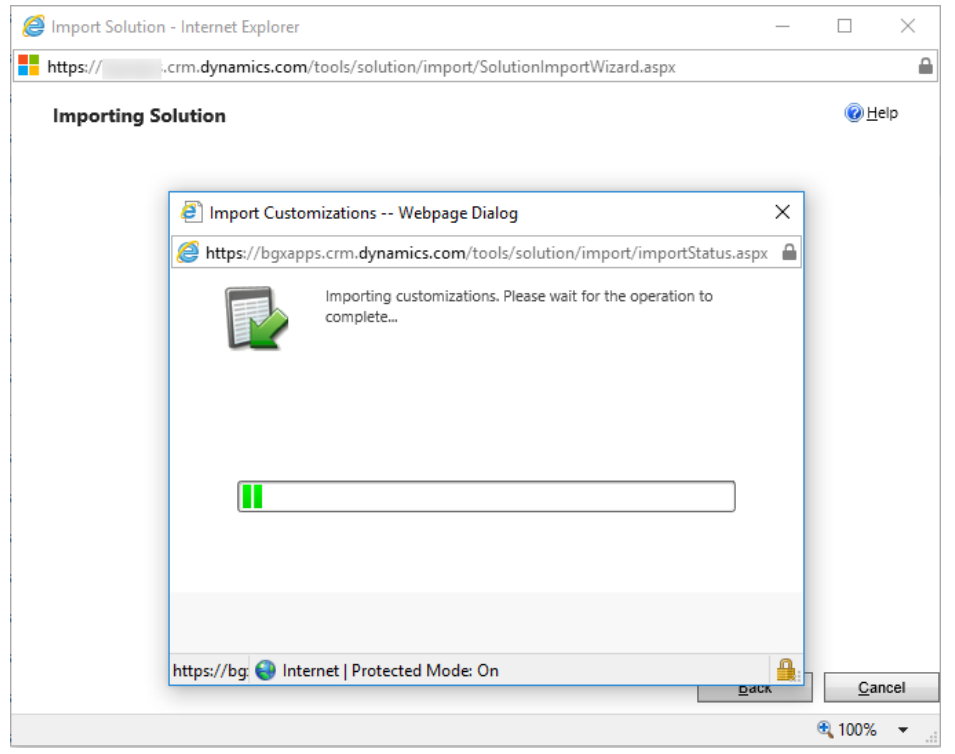

Once the solution has been imported an Installation summary page will appear as shown below:

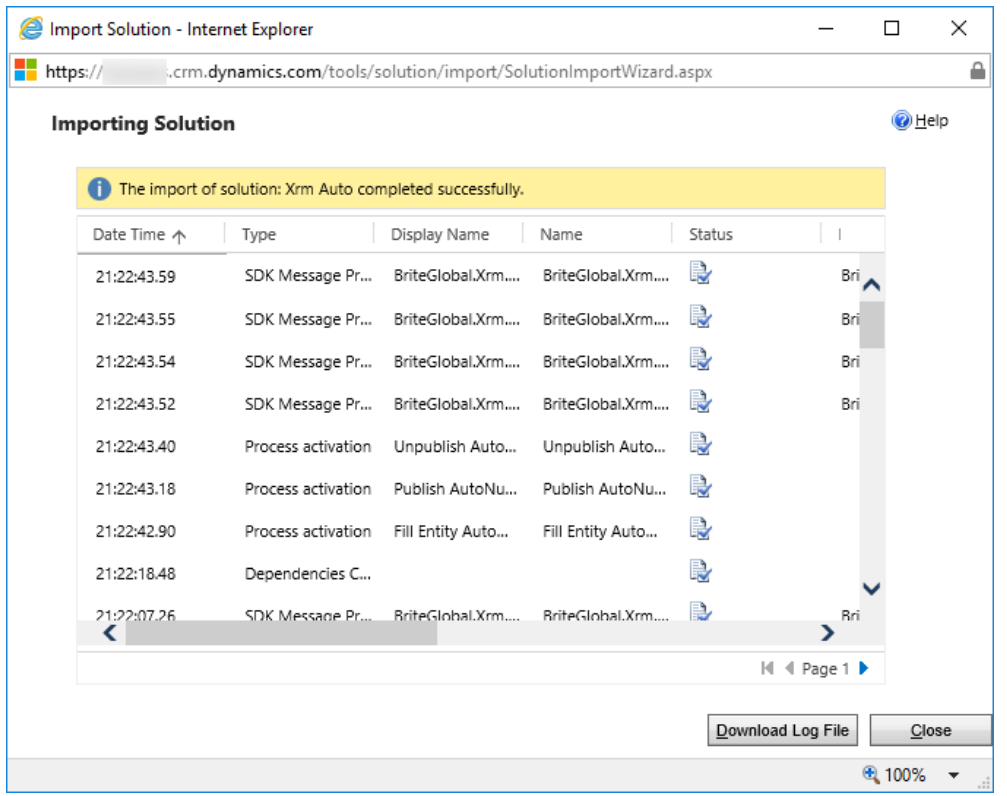

Click on the Close button. There is no need to publish your customizations at this point.

# Security Role Requirements

After the installation of the managed solution has been completed, you can start adding your AutoNumber rules. Make sure to refresh your browser window.

The Auto Numbers entity will appear under Extensions in the Settings Navigation area, as shown in the picture to the right

### **Security Role Configuration**

There are two security roles that have to be configured for the use of the AutoNumber.

The first role, is the user that will be creating the AutoNumber rules. If that user has the System Administrator security role, then you do not need to make any configuration. If the user is of a different security role, you will need to provide Organization Create, Read and Write access to the role as shown in the image below:

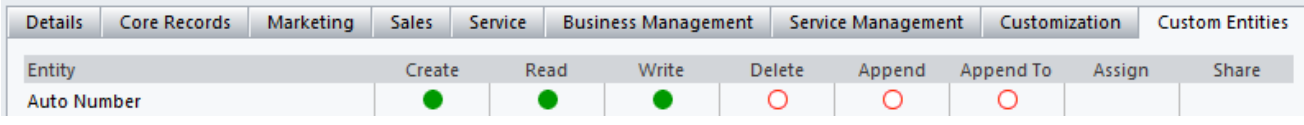

The second role, is for ALL users of the application. If you have a shared Security role that is used by all users, make the modifications there. If you have different roles for different users, you will have to make the modification for each security role, or you can create a new role that will contain the AutoNumber permissions and add it to all the users. The required permissions for the regular users is displayed below:

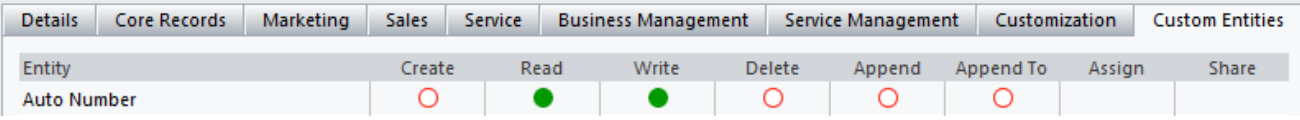

# AutoNumber Rules

**In this section we will show the different options for the different rules that are available for creating AutoNumbers.**

# **Creating** AutoNumber Rules

There are several different options for Creating AutoNumbers, and should be used based on your business requirements.

The following table explains each of these different options:

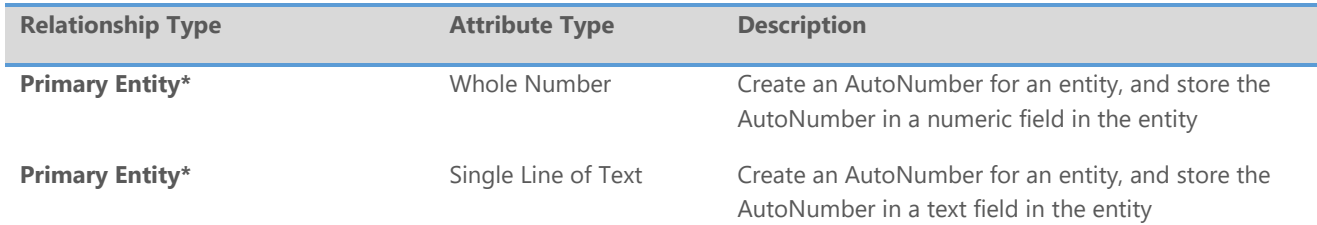

(i) Additional options for the creation of AutoNumber exist in the Enterprise edition

The option to create a single AutoNumber across multiple entities, has been deprecated.

### **AutoNumber Numeric Rule**

The table below explains what the fields are in the AutoNumber entity, and the data that is expected in each of these fields. Note that all of the fields (with the exception of Preview are required).

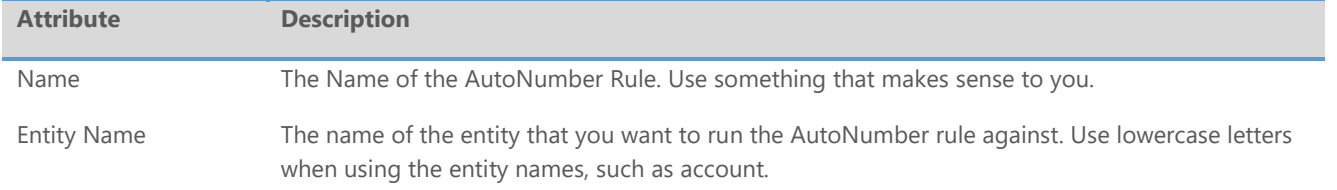

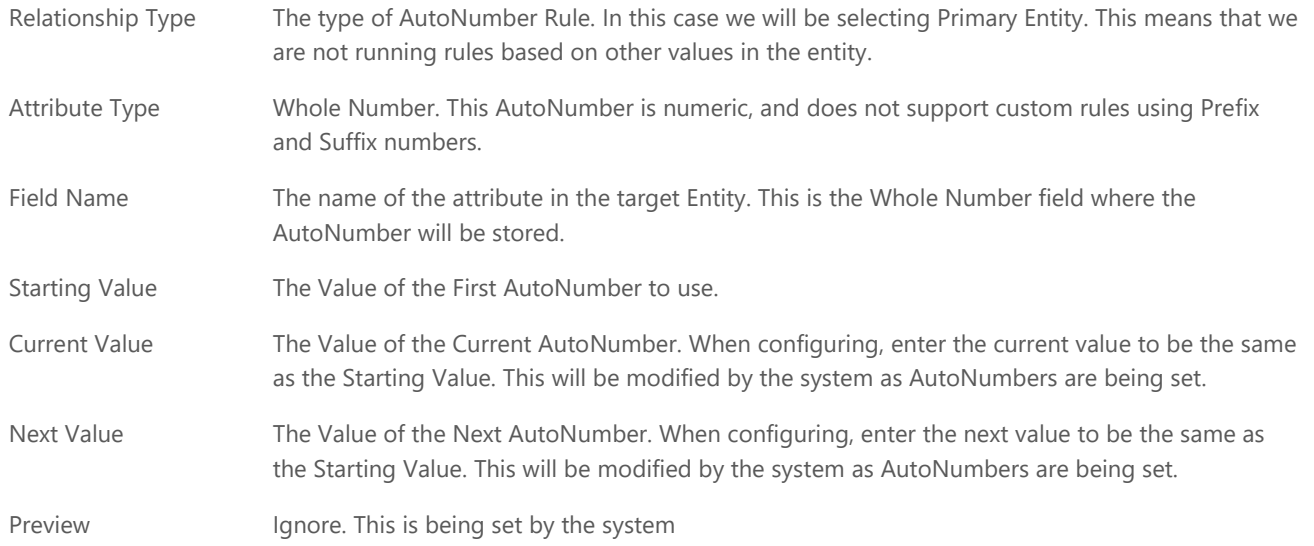

The image below illustrates how the AutoNumber record will look like, after creating an AutoNumber record for Primary Entity with a Whole Number Attribute Type.

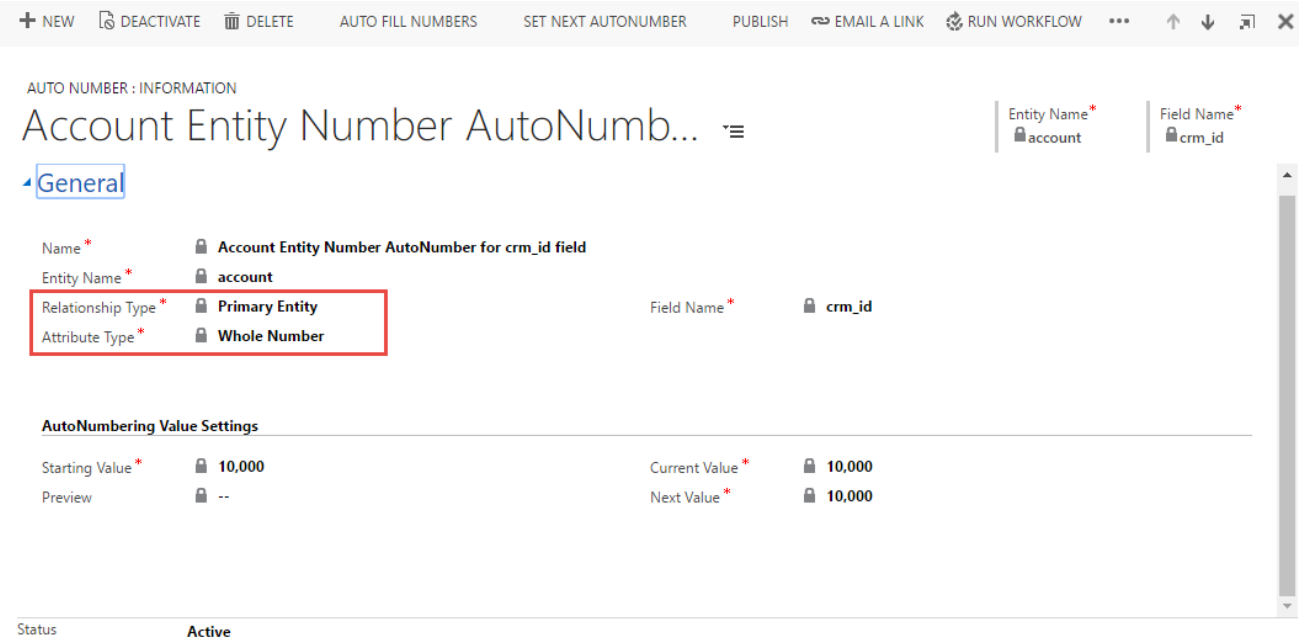

### **AutoNumber Text Rule**

The table below explains what the fields are in the AutoNumber entity, and the data that is expected in each of these fields. Note that all of the fields (with the exception of Preview are required).

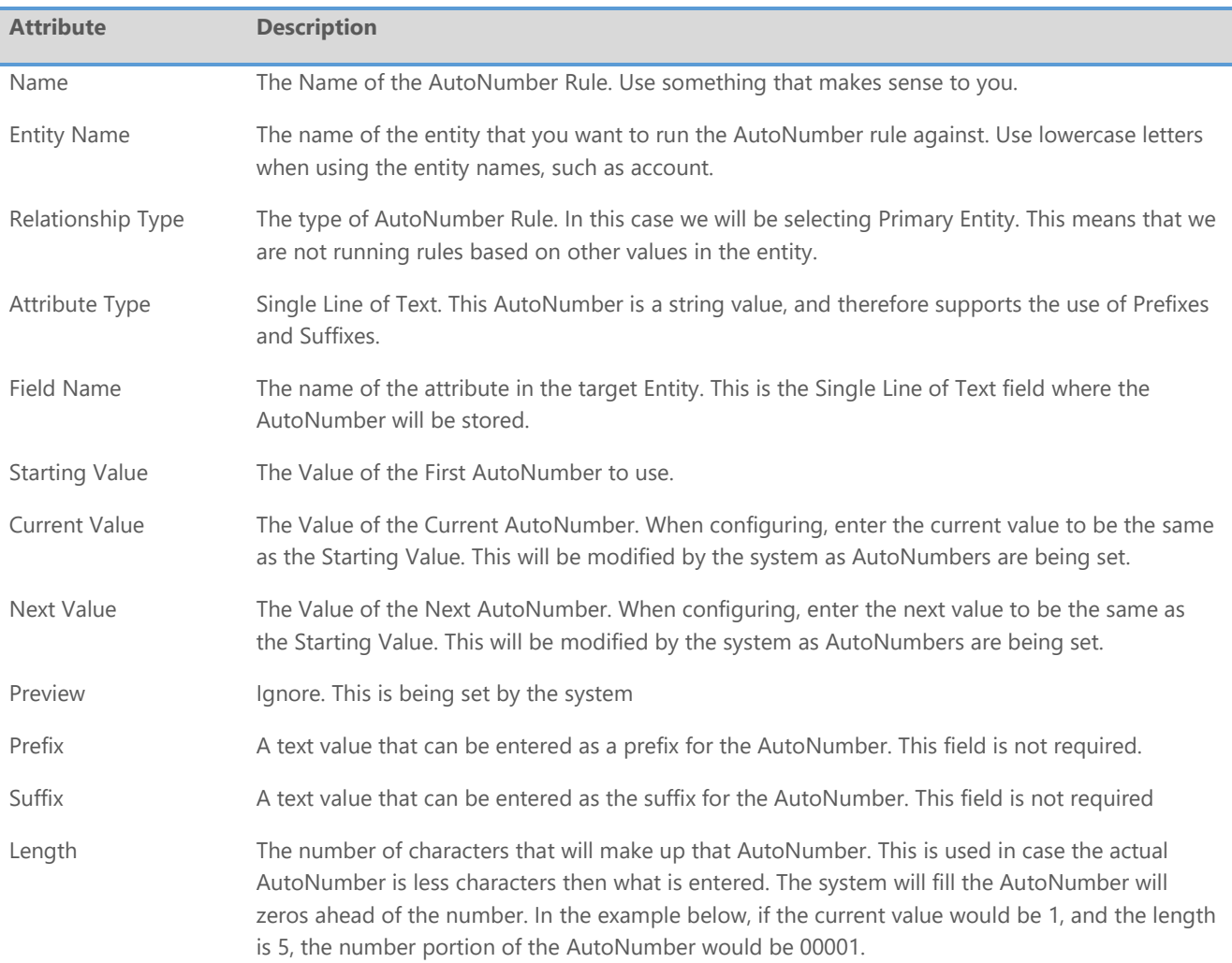

The image below illustrates how the AutoNumber record will look like, after creating an AutoNumber record for Primary Entity with a Single Line of Text Attribute Type.

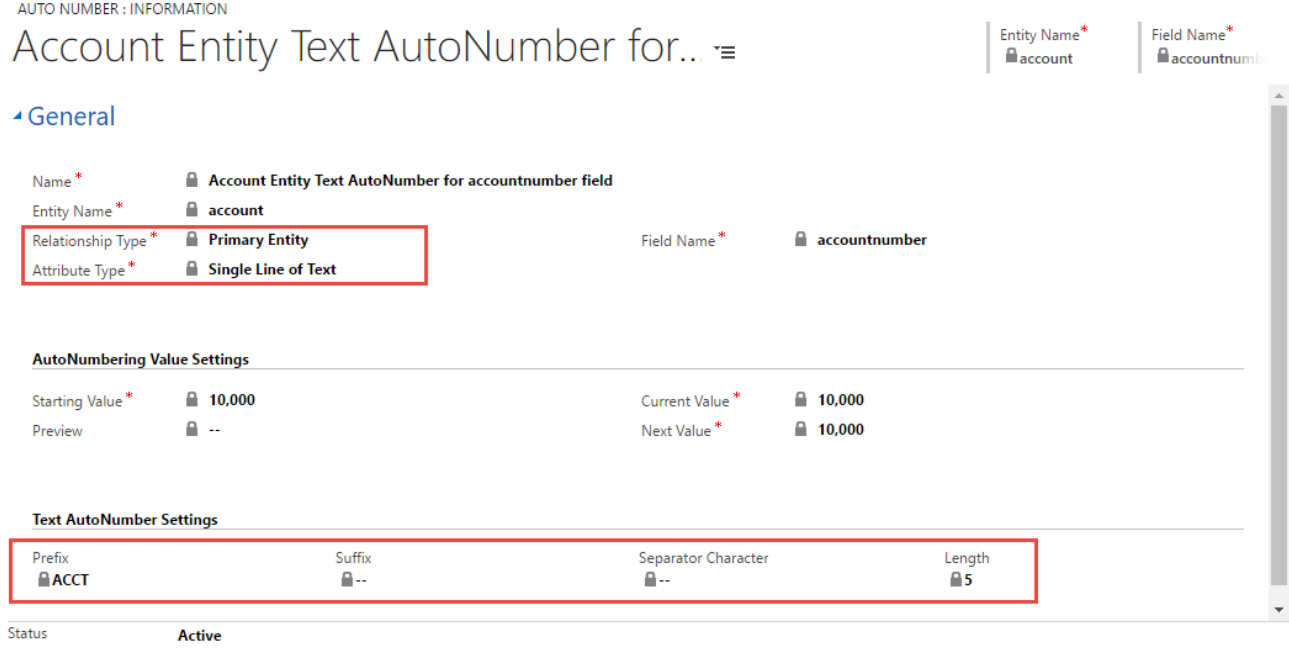

### **Primary Entity Text AutoNumber Creation**

In order to generate the AutoNumbers, as in our example for the account entity, simple create a new account record. Do not enter any data in the account number field. The account number field does not physically have to be on the form.

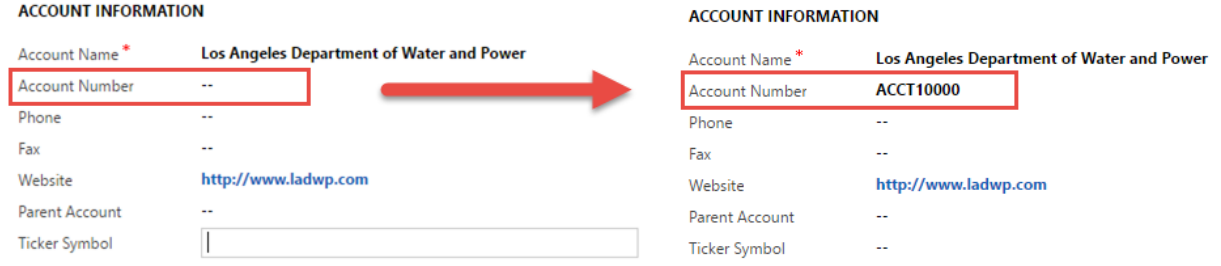

The following tables shows an example of how the auto numbers will appear:

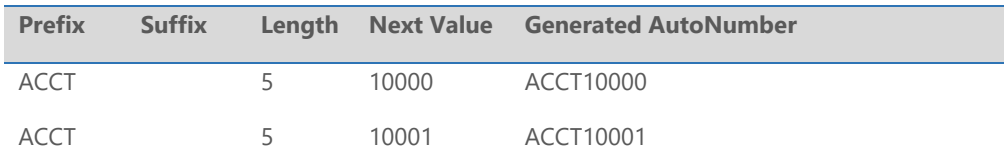

The logic basically is irrelevant of the entity, so when you create a new contact or customer record, the AutoNumber gets incremented, which means that you can have gaps within a particular entity, but not when you look at the data of both entities.